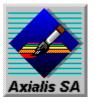

# AXIALIS CON 1.0

(c) 1994 Axialis SA All rights reserved

# Help index of AX-ICON 1.0

To learn using Help, push F1 key.

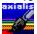

### Welcome

Welcome to AX-ICON
SHAREWARE Registering

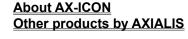

Delete the selected icon

Add an icon in the library

Save the selected library

Rename the selected library

Export the selected icon to an .ICO

**Customize the way AX-ICON works** 

**Tansparent and inverted buttons** 

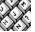

# Procedures

Create a new icon into the current library
Replace the selected icon with editor contents
Create a new icon library
Delete the selected library
Import an icon in the current library

<u>file</u>

Capture a portion of a screen to generate an icon

Restore default color palette

**Drawing tools** 

Copy, cut and paste a portion of an icon

**Drag and drop from File Manager** 

**Drag and drop to the Program Manager** 

Move/copy a portion of an icon without using the clipboard

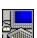

# **Commands**

File menu commands
Tools menu commands

Edit menu commands
Help menu commands

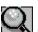

### Miscellaneous

About AX-ICON
Tools bar
AX-ICON and OLE

The main window

Tips

## **AX-ICON** and **OLE**

AX-ICON 1.0 is an OLE server (Object Linking and Embedding). You can incorporate objects (here icons) in documents from anothers applications (Write, Word for Windows, Excel ...).

When you install AX-ICON 1.0, the registration data base informations is updated. The AX-ICON objects are referenced in this base with the name:

#### "Icon Axialis AX-ICON"

If you wish insert an icon in your documents, you will should select the name "Icon AXIALIS AX-ICON" in the OLE objects list.

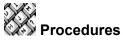

#### Insert an icon in a document

- 1. Open the document.
- 2. Move the mouse cursor where you are going to insert the object.
- 3. According to the applications, choose <Edit <Insert an object> or <Insert> <Object>.
- 4. Choose "Icon Axialis AX-ICON".
- 5. AX-ICON opens.
- **6.** Create a new icon or choose an icon in the library by double-click on.
- 7. The new icon or the selected icon in a library is in editor. Choose <File><Exit and return this...>.

The icon was inserted in your document.

### Modify an existed icon in a document

- 1. Open the document.
- 2. Double-click on the icon.
- 3. AX-ICON opens and diplays the icon in editor.
- 4. You can modify it.
- 5. Choose <File> <Exit and return in ...>.

The icon was modified in your document.

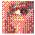

**Related topics** 

Copy, cut and paste a portion of an icon

# Welcome to AX-ICON

AX-ICON is a powerful tool for users and professional of micro-computers.

AX-ICON is an icon library manager and editor for Windows 3.1 or Worksgroups. With its drawing tools, you can create simple or sophisticated icons. The AX-ICON editor allows to create vertical and horizontal dithering mode, try a drawn icon, capture an icon ...

You will create, delete icons and libraries, copy or move icons, make drag and drop from File Manager to Program Manager ...

For informations, please write or contact AXIALIS:

AXIALIS SA 1, rue de Stockholm 75008 PARIS France

Tel: 33. (1). 44 70 72 00 Fax: 33. (1). 44 70 00 19

You can also contact us at CompuServe: 100072,36

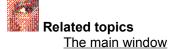

# **Drawing tools**

Drawing is done by first selecting one of the eight tools by clicking on it with the left mouse button.

Click on the following picture to have help.

Select tool

Line tool

Hollow rectangle tool

**Hollow circle tool** 

Pen tool

Paint can tool

Filled rectangle tool

Filled circle tool

# Moving/copying a portion of an icon without clipboard

AX-ICON uses drag and drop to move, to copy a portion of an icon without clipboard.

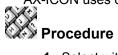

- 1. Select with select tool a portion of an icon.
- 2. Put the mouse cursor in the selected area.

The mouse cursor changes to a moving cross\*.

3. Drag and drop to move the selected area.

Drag and drop while pressing the CTRL key to copy the selection.

## Remark

When you move or copy the selection, the origin area is filled with the color of right mouse button.

**Select tool** allows to select a portion of a editor contents to copy, cut or paste it. The mouse cursor changes to a cross. Put the cursor in the upper left corner of a portion to determinate and drag and drop on the lower right corner.

Related topics

Move/copy a portion of icon without clipboard Copy/cut/paste a portion of icon

Pen tool allows to draw. The mouse cursor changes to a pen.

When drawing, either mouse button may be used. Each mouse button has an associated color shown in the mouse color rectangles below the color palette. Select a color for each mouse button by clicking the button on the desired color in a restore default or personnalized palette.

There are 16 pure colors, 32 dithered colors plus the special transparent and inverted colors.

## To draw with a pen

- **1.** Select the pen tool.
- 2. Click on the mouse button to paint pixels.
- **3.** Release the mouse button.

**Line tool** draws straight line one, two or three pixels wide.

Line is drawn by pressing a mouse button at the desired starting point, dragging the mouse while holding the button down, and then releasing the mouse button at the desired ending point. When a figure tool is selected, the cursor in the editor contents will be a cross.

### To draw a line

- **1.** Select the line tool.
- **2.** Press a mouse button at the desired start point (The line wil be drawn in the color associated with the mouse button used).
- 3. Drag to the desired end point (During the drag a ghost line appears).
- **4.** Release the mouse button.

**Poor tool (pain can)** allows changing the color of a contiguous area having the same color as the starting point. Other non-contiguous occurences of the color are not change.

### To fill an area

- **1.** Select the poor tool.
- 2. Click a mouse button anywhere inside the area whose color must be changed.

The new color will be the color associated with the mouse button used.

#### Remark

You can make a vertical or horizontal dithering mode to draw your filled rectangle or circle.

You should choose two colors in the restore default or personnalized palette and associated with the right and left mouse buttons.

If you click on the left mouse button, the horizontal/vertical dithering mode is done from the left color to the right color.

If you click on the right mouse button, the horizontal/vertical dithering mode is done from the right color to the left color.

**Hollow rectangle tool** is drawn one, two or three pixels thicks and the inside of the rectangle is not altered.

# To draw a hollow rectangle

- **1.** Select the hollow rectangle tool.
- **2.** Press a mouse button at the desired start point. The rectangle will be drawn in the color associated with the mouse button used.
- 3. Drag to the desired end point ( During the drag a ghost rectangle appears).
- **4.** Release the mouse button.

Filled rectangle tool is completely colored in the color of the mouse button used.

# To draw a filled rectangle

- **1.** Select the filled rectangle tool.
- 2. Press a mouse button at the desired start point. The rectangle will be drawn in the color associated with the mouse button used.
- 3. Drag to the desired end point ( During the drag a ghost rectangle appears).
- **4.** Release the mouse button.

**Hollow circle tool** is drawn one, two or three pixels thicks and the inside of the circle is not altered. **To draw a hollow circle**See **Hollow rectangle tool**.

Filled circle tool is completely colored in the color of the mouse button used. **To draw a filled circle** 

See Filled rectangle tool

# Create a new icon into the current library

This command empties the editor contents and creates a new icon into the current library.

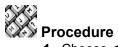

1. Choose <File><New icon> or

The editor contents is empty and you can paint a new icon.

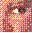

Related topics

Delete the selected icon

Replace the selected icon with editor contents

# Delete the selected icon

This command deletes definitely an icon in the current library.

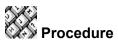

- **1.** Select the icon to delete.
- 2. Choose **<File><Delete icon>** or **■**, and confirm.

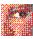

# Related topics

Create a new icon into the current library Replace the selected icon with editor contents

# Replace the selected icon in a library with editor contents

You can replace the selected icon into the library by the editor contents.

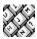

#### Procedure

- 1. Select the library and the icon to replace.
- 2. Double-click on this icon to load in the editor contents and modify it.
  -or
- Create or import a new icon.
- 3. Choose <File><Replace icon> or ■

The editor icon replaces automatically the selected icon into the current library.

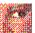

Related topics

Create a new icon into the current library

Delete the selected icon

# Add an icon in the library

If you create, import an icon or modify an existed icon, you can add it into the selected library. This new icon will place to the end of the library.

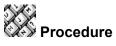

- 1. Create a new icon, import or diplay an existed icon in the editor contents. (see <u>Tips</u>).
- 2. Choose <File><Add icon> or 1.

This icon will add to the end of the selected library.

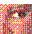

Related topics

Create a new icon into the current library Delete the selected icon **Tips** 

# Create a new icon library

A new icon library is composed of a .DLL file and one or several icons. Each icon can be edited and used separately.

# Procedure

1. Choose<File><New library> or 1.

The dialog box "Create a new icon library" opens.

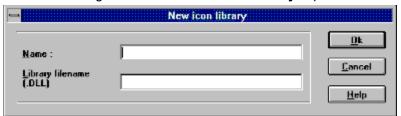

Click on the following picture to have help.

- 2. Enter the library name which will display in the list.
- 3. Enter the DLL filename.
- 4. Click <OK>.
- 5. Create new icons or import existed icons (see <u>Create a new icon into the current library</u> and <u>Import an icon in the current library</u>) and modify them (see <u>Replace the selected icon with editor contents</u>).
- 6. If you want to add them into the new library, you can choose one of these two cases :
  - a. You have created a new icon, choose **<File><Add Icon>**. The icon editor will add at the end of the library. (see **Add icon in the library**).
  - b. You have imported a DLL; .EXE or .ICO file which contains an icon. Choose the option "Automatic insert into library" of the command <Tools><Preferences>. The editor icon will add at the end of the library. If the import file contains several icons, a button "Import all icons", is proposed you to add all icons into the current library.

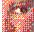

# Related topics

Delete the selected library d'icônes
Rename the selected library d'icônes
Customize the way AX-ICON works
Add a icon in the library
Replace the selected icon with editor contents

Enter the library name which will display in the list.

Enter the DLL filename which will save on disk. The DLL extension is optional. AX-ICON will automatically add it.

# Delete the selected library

You can delete the selected library . This operation does not eliminate the library on disk, but only its name in the list.

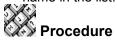

- 1. Select the library to delete.
- 2. Choose <File><Delete library> or .and confirm.

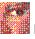

Related topics

Create an icon library Rename the selected library d'icônes

# Rename the selected library

This command allows to rename the library which finds in the list. The .DLL, EXE or .ICO filename associated with a library does not change on disk.

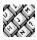

#### Procedure

- 1. Select in the list, the library to rename.
- 2. Choose **<File><Rename the selected library>** or **S**. The dialog box **"Rename library"** opens.

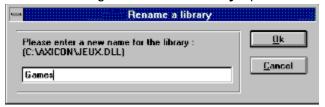

Click on the following picture to have help.

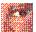

Related topics

<u>Create a new icon library d'icônes</u> <u>Delete the selected library d'icônes</u> Edit zone in which you must enter the new name library (50 cars max).

# Save the selected library

This command allows to save the selected library contents.

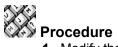

- 1. Modify the selected library.
- 2. Choose <File><Save library>.

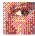

# Related topics

Create a new icon library d'icônes Delete the selected library d'icônes Rename the selected library Customize the way AX-ICON works

# Import one or several icons in the current library

You can import one or several icons from a .EXE, .DLL or .ICO file.

#### Remark

When you choose <File><Import icon>, one or several icons are automatically added into the current library.

If the .DLL, .ICO or .EXE import file contains only an icon, you can choose the option "Automatic insert into library " in the command <Tools><Preferences> and the icon is loaded in the editor and will add at the end of the selected library.

If the .DLL, .ICO or .EXE import file contains several icons, you can choose the option "Import all icons" and all icons will add at the end of the selected library.

#### **Warning**

Windows icons have only 16 colors. If you create icons by mode 256 colors or plus, they are defined in the editor and saved in the libraries in 16 colors. Windows lays down the rule (16 colors palette).

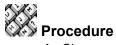

- Choose in the dialog box "Import icon " the selected .DLL, .EXE ou .ICO filemane and <OK>. 2. AX-ICON automatically displays the icon in the editor contents or displays all icons in the box "Import icons". You can choose one icon or import them all into the current library.

### Add one or several icons into the current library after import

1. If the option "Automatic insert into library" is activated and if the import file only contains an icon, the icon will add into the current library.

If the import file contains all icons, the button "Import all icons" will be you proposed. One or several icons will add at the end of current library.

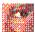

**Related topics** 

Export the selected icon to an .ICO file **Customize the way AX-ICON works** 

# Export the selected icon to an .ICO file

You can create your own .ICO file by exporting the icon which finds in the editor contents.

### Warning

This file will only contain an icon.

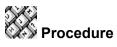

- **1.** Draw or import an icon.
- 2. Choose <File><Export icon > or III.
- 3. The dialog box "Export icon" opens. Enter the .ICO file and <OK>.

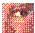

Related topics

Import an icon in the current library

# Capture a portion of a screen to generate an icon

You can capture a portion of a screen and turn it into an icon 32x32 pixels.

When you choose **<Edit><Icon capture>**, AX-ICON dissapears and the mouse cursor changes to a camera. Move the cursor on a portion of a screen to capture and click on the left mouse button. The selected image displays in the editor contents.

A captured portion of a screen will not have any transparent areas, even if you capturing an image of another icon that was drawn with transparency.

#### Warning

Windows icons have only 16 colors. If you create icons by mode 256 colors or plus, they are defined in the editor contents and save in the libraries in 16 colors. Windows lays down the rule (16 colors palette).

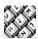

#### Procedure

- 1. Choose <Edit><Icon capture>
- **2.** AX-ICON dissapears. The mouse cursor changes to a camera. Select a portion of a screen and click on the left mouse button.
- **3.** The selected image displays in the editor contents.
- 4. you can modify this icon, create your own .ICO file or add into the selected library.

# Restore default color palette

AX-ICON proposes you the default 48 colors palette (16 pure colors, 32 dithered colors plus transparent and inverted colors). It's possible to personnalize this palette by creating your own colors with RVB percentage or standard Windows 3.1 dialog box.

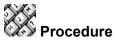

- **1.** Select the color in palette.
- 2. Double-click on it. The Windows standard dialog box "Colors" opens.
- 3. Modify your color.
- 4. If you want to add the personnalized color, click on the button "Add color". It will add in personnalized color palette and replace the selected color in default color palette.

### Warning

AX-ICON will automatically save the personnalized color palette. However, il you click on <Tools> <Default color palette>, a message will display that this option will erase your personnalized color palette. Confirm or not confirm.

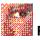

**Related topics Drawing tools Tansparent and inverted buttons** 

# The transparent and inverted buttons

Each pixels of icons can have transparent and inverted attributes. If transparent, the color displayed for the icon pixels is the color of the screen over which the icon is written. This capability enables icons to appear in shapes other than rectangles.

Inverted transparency displays the inverted color of the backgroung over which it is written. Outlining an icon in inverse assures that its edges will always stand out against any color background.

If you choose the transparent color, AX-ICON will display the pattern that you will have chosen in the command <Tools><Preferences> associated with pale green color.

- . Closed dots
- . Hatched
- . Spaced dot
- . Solid

If you choose the inverted button, AX-ICON will display the pattern that you will have chosen (see top) associated with dark green color (inverse transparent color).

#### Remark

When you try icon, you can see the transparent and inverted areas (These areas will invert the colors on which you will make drag icon.

# Customize the way AX-ICON works

You can personnalize AX-ICON by changing editor parameters or import options.

- . Choose the transparent and inverted color pattern
  - . Closed dots
  - . Hatched
  - . Spaced dot
  - . Solid
- . Choose import options

Automatic insert into library
Transform black and white icons to color
Ignore black and white icons
Valid before library saving
Create library files .BAK

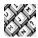

#### **Procedure**

**1.** Choose **<Tools><Preferences>**. The dialog box **"Preferences"** opens.

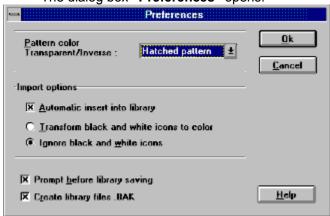

Click on the following picture to have help.

Choose in the list, the transparent and inverted color pattern in the editor.

After the importation, the icon will automatically add at the end of the library.

### Remark

If the .DLL, .ICO or .EXE import file contains only an icon, you can choose the option **"Automatic insert into library"** in the command <Tools><Preferences> , the icon is loaded in the editor contents and will add at the end of the selected library.

If the .DLL, .ICO or .EXE import file contains several icons, you can choose the option **"Import all icons"** and all icons will add in the selected library.

Transforms black and white icons to color when you import a.DLL, .ICO or .EXE file.

Ignores black and white icon when you import .DLL, .ICO ou .EXE file.

Displays a valid message before library saving.

Creates library files .BAK after modification.

### Try icon

This command allows to try the drawned icon in the editor. AX-ICON will place at the bottom of the screen and will be presented by this icon. You can deplace it to test the differents colors.

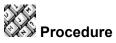

- 1. Draw a new icon, choose an icon or import an icon.
- **2.** Choose **<Tools><Try icon>**.

AX-ICON places at the bottom of a screen. it is presented by the icon editor. You can deplace it to test the differents colors.

#### Tip

It is enough to click in the 32x32 pixels icon to try it.(see fig 1 : The main window).

### The main window

Click on the following picture to have help.

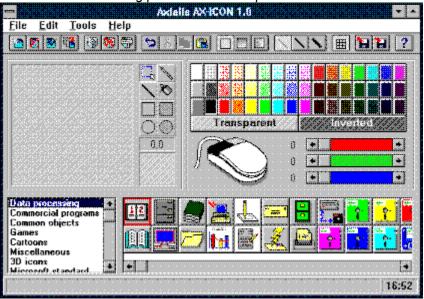

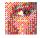

### Related topics

Welcome to AX-ICON
File menu commands
Edit menu commands
Tools menu commands
Help menu commands

Red, Green, Blue percentages.

Zone in which you draw or import an icon.

Mouse coordinated in the edit zone.

Zone where is presented 32x32 pixels icon.

.DLL Libraries list.

Display all icons of the selected library.

## **AX-ICON Version 1.0**

Icon library manager and editor for Windows

(c) 1994 Axialis SA -All rights reserved

Authors: **Marc EMILE** 

**Martine BOCCANFUSO** 

AXIALIS SA axialis Stockholm **75008 PARIS** Tel: 44 70 72 00 Computing

Fax: 44 70 00 19

**AXIALIS, productivity tools for your PC.** 

## File menu commands

Click on the following picture to have help.

| <u>F</u> ile            |           |
|-------------------------|-----------|
| New icon                |           |
| <u>D</u> elete icon     | Suppr     |
| <u>R</u> eplace icon    | F2        |
| <u>A</u> dd icon        | Inser     |
| New library             | Alt+Inser |
| De <u>l</u> ete library | Alt+Suppr |
| Rena <u>m</u> e library | F4        |
| Sa <u>v</u> e library   | F3        |
| <u>I</u> mport icon     | F11       |
| Export icon             | F12       |
| E <u>x</u> it AX-ICON   | Alt+F4    |

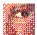

Related topics

<u>Edit menu commands</u>

<u>Tools menu commands</u> Help menu commands

Delete the selected icon into the current library.

### Warning

Deleting icons into the library can induce problems in Program Manager of Windows. (see <u>Delete the selected icon</u>).

Allow to exit AX-ICON in you asking confirmation.

### Edit menu commands

Click on the following picture to have help.

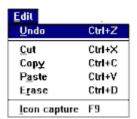

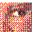

Related topics

File menu commands
Tools menu commands
Help menu commands

Cancel the last operation in the editor contents.

Cut a selected portion of an icon in the clipboard. (see <u>Cut/Copy/Paste a portion of an icon</u>).

Copy a selected portion of an icon in the clipboard. (see <u>Cut/Copy/Paste a portion of an icon</u>).

Paste the clipboard contents in the editor. (see <u>Cut/Copy/Paste a portion of an icon</u>).

Erase the selected portion oo a sreen.

Capture an image 32x32 pixels (see <u>lcon capture</u>)

### Tools menu commands

Click on the following picture to have help.

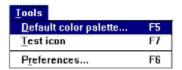

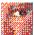

Related topics

File menu commands
Edit menu commands
Help menu commands

## Help menu commands

Click on the following picture to have help.

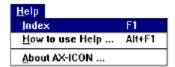

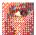

Related topics
File menu commands
Edit menu commands
Tools menu commands

### **Index command**

Display help Index help of AX-ICON.

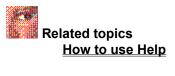

## How to use Help

Launch standard Windows help. Pushes F1 to display this topic.

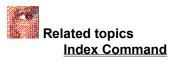

### Tools bar

Tools bar allows to access quickly AX-ICON commands most frequently running . A simple click creates a new icon into the current library, deletes, replaces the selected icon with editor contents, creates, deletes the selected library...

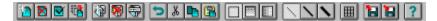

#### **Buttons tools bar**

| Click on  |                           | Infos                                                            |
|-----------|---------------------------|------------------------------------------------------------------|
| <b>a</b>  | New icon                  | Create a new icon into the current library.                      |
| <b>⊠</b>  | Delete icon               | Delete the selected icon.                                        |
|           | Replace icon              | Replace the selected icon by the editor contents in the library. |
| 稽         | Add icon                  | Add a new icon with the editor contents in the library.          |
| 3         | New library               | Create a new icon library.                                       |
| <b>79</b> | Delete library            | Delete the selected library.                                     |
| ₩.        | Rename library            | Rename the selected library.                                     |
| 5         | Undo                      | Undo the last editor operation.                                  |
| 8         | Cut                       | Cut the selected portion of icon in the clipboard.               |
| <b>P</b>  | Сору                      | Copy the selected portion of icon.                               |
| (G)       | Paste                     | Paste the clipbaord contents in editor.                          |
|           | Solid color               | Choose the solid color mode.                                     |
|           | Vertical dithering mode   | Choose the vertical dithering mode.                              |
|           | Horizontal dithering mode | Choose the horizontal dithering mode.                            |
|           | Fine line thickness       | File line thickness one pixel.                                   |
| <b>\</b>  | Medium line thickness     | Medium line thickness two pixels.                                |
| <b>\</b>  | Large line thickness      | Large line thickness three pixels.                               |
| <b>=</b>  | Grid                      | Display or not the grid in the editor.                           |
|           | Import icon               | Import one or several icon into the current library.             |
|           | Export icon               | Export the editor icon in an .ICO file.                          |
| ?         | Help                      | AX-ICON help.                                                    |

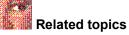

File menu commands
Edit menu commands
Tools menu commands
Help menu commands

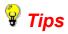

#### Display an icon in the editor contents.

- **1.** Select the library.
- 2. Choose an icon, then ENTER or double-click on icon.

The icon will automatically place in the editor contents.

### Add the editor icon in the selected library

- **1.** Draw, import an icon or double-click on an existed icon into the library. The icon will place in the editor contents.
- 2. Push on INSER or 18.

The editor icon will add to the end of the current library.

### Copy, cut, and paste a portion of an icon or an icon

The cut/copy/paste functions used to communicate with others Windows applications.

#### Warning

An icon is composed of two bitmaps (one bitmap manages 16 colors and the other manages inverted and transparent colors. While the clipboard can only manage one bitmap, AX-ICON has chosen to keep the color bitmap. The inverted and transparent colors are dithered. The inverted color is white ant the transparent is back.

#### Move a portion of an icon or an icon

- 1. Select a portion of an icon or an icon with select tool.
- 2. Choose **Edit>Cut>** or
- 3. Select an area with select tool.
- 4. Choose **<Edit><Paste>** or

The dialog box "Paste Options" opens.

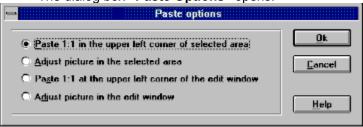

click on the following picture to have help.

5. Click < OK>.

#### Copy a portion of an icon or an icon

- 1. Select a portion of an icon or an icon with select tool.
- 2. Choose **Edit>Copy>** or
- **3.** Select an area with select tool.
- 4. Choose **<Edit><Paste>** or

The dialog box "Paste options" opens (see "Move a portion of an icon or an icon").

5. Click < OK>.

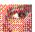

Related topics

Move/copy a portion of icon without using the clipboard

| This option is only active if you have a selected area will be pasted to scale 1:1 into the selected area. | The portion of an icon o | r an icon cutted or copied |
|----------------------------------------------------------------------------------------------------|--------------------------|----------------------------|
|                                                                                                    |                          |                            |
|                                                                                                    |                          |                            |
|                                                                                                    |                          |                            |
|                                                                                                    |                          |                            |
|                                                                                                    |                          |                            |
|                                                                                                    |                          |                            |
|                                                                                                    |                          |                            |
|                                                                                                    |                          |                            |
|                                                                                                    |                          |                            |
|                                                                                                    |                          |                            |
|                                                                                                    |                          |                            |
|                                                                                                    |                          |                            |
|                                                                                                    |                          |                            |
|                                                                                                    |                          |                            |
|                                                                                                    |                          |                            |
|                                                                                                    |                          |                            |
|                                                                                                    |                          |                            |
|                                                                                                    |                          |                            |
|                                                                                                    |                          |                            |
|                                                                                                    |                          |                            |

| This option is only active if you have a selected area. It allows to paste the portion of an icon or an icon cutted or copied by fitting it into the selected area. |
|----------------------------------------------------------------------------------------------------|
|                                                                                                    |
|                                                                                                    |
|                                                                                                    |
|                                                                                                    |
|                                                                                                    |
|                                                                                                    |
|                                                                                                    |
|                                                                                                    |
|                                                                                                    |
|                                                                                                    |
|                                                                                                    |
|                                                                                                    |
|                                                                                                    |
|                                                                                                    |

| This option is always active. It allows to paste the portion of an icon or an icon cutted or copied to scale 1:1 the upper lef window. |  |  |  |
|----------------------------------------------------------------------------------------------------|--|--|--|
|                                                                                                    |  |  |  |
|                                                                                                    |  |  |  |
|                                                                                                    |  |  |  |
|                                                                                                    |  |  |  |
|                                                                                                    |  |  |  |
|                                                                                                    |  |  |  |
|                                                                                                    |  |  |  |
|                                                                                                    |  |  |  |
|                                                                                                    |  |  |  |
|                                                                                                    |  |  |  |
|                                                                                                    |  |  |  |
|                                                                                                    |  |  |  |
|                                                                                                    |  |  |  |
|                                                                                                    |  |  |  |
|                                                                                                    |  |  |  |
|                                                                                                    |  |  |  |
|                                                                                                    |  |  |  |
|                                                                                                    |  |  |  |
|                                                                                                    |  |  |  |
|                                                                                                    |  |  |  |
|                                                                                                    |  |  |  |

| This option is always active. fitting it into full window. | It allows to paste the portion of an icon or an icon cuuted or copied by |  |
|------------------------------------------------------------|--------------------------------------------------------------------------|--|
|                                                            |                                                                          |  |
|                                                            |                                                                          |  |
|                                                            |                                                                          |  |
|                                                            |                                                                          |  |
|                                                            |                                                                          |  |
|                                                            |                                                                          |  |
|                                                            |                                                                          |  |
|                                                            |                                                                          |  |
|                                                            |                                                                          |  |
|                                                            |                                                                          |  |
|                                                            |                                                                          |  |
|                                                            |                                                                          |  |
|                                                            |                                                                          |  |
|                                                            |                                                                          |  |
|                                                            |                                                                          |  |
|                                                            |                                                                          |  |
|                                                            |                                                                          |  |
|                                                            |                                                                          |  |

### Drag and drop from File Manager

You can use drag and drop to import icons.

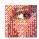

#### Procedure

- 1. Select the library.
- 2. Open the File Manger.
- 3. Reorganize the AX-ICON and File Manager windows.
- 4. Select .ICO, .DLL, .EXE import files in File Manager with CTRL or SHIFT.
- **4.** Drag and drop from the file Manager to the icons list.

AX-ICON automatically loads all icons into the current library.

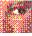

### Related topics

Import an icon in the current library

Drag and drop to the Program Manager

### Drag and drop to Program Manager

AX-ICON will allow you to modify a program icon in the Windows Program Manager.

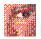

#### Procedure

- 1. Select the icon in the library.
- 2. Dragging the mouse while holding the button down.

The main windows desappears. The mouse cursor changes to Releasing the mouse button on the program icon in the Program Manager to modify. This program icon is modified.

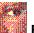

#### Related topics

Drag and drop from File Manager

### SHAREWARE Registering

#### AX-ICON is SHAREWARE. THIS IS NOT A FREE SOFTWARE.

You can copy, try and distribute on disks, BBS or CD-ROM the unregistered version. If you use it, you must register.

If you register AX-ICON, we send you a registering number. You can choose Registering in the **Help Menu** and enter this code.

## Prices :

| 1 à 9 users     | \$39 by user |
|-----------------|--------------|
| 10 à 49 users   | \$27 by user |
| 50 à 99 users   | \$25 by user |
| 100 à 199 users | \$23 by user |
| 200 and more    | \$20 by user |

### THEIR NA

#### To order by CHECK only:

Print "COMMANDE.WRI" or select the menu command <Help> <Order form>. Send a check to :

AXIALIS SA 1, rue de Stockholm 75008 Paris France

Phone: (33 1) 40.50.32.02 or (33 1) 44.70.71.89

### CB

#### To order by Credit Card:

Send your order form to:

WindowShare SARL B.P. 2078 57051-METZ cedex 2 France

Fax: (+33) 87 32 37 75 Phone: (+33) 87 30 85 57

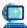

#### To order using CompuServe:

Please use the CompuServe shareware registration service (GO SWREG) and select the application "AX-ICON v1.0". See READ.ME to get the registration number (when available).

You can contact us at CompuServe: 100072,36

### Other products by AXIALIS

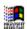

## AX-SHELL 1.0 FOR WINDOWS \$39

AX-SHELL is a powerful tool for users and professional of micro-computers. AX-SHELL is a desktop manager for Windows which allows to manage your programs and documents. You will display files directory windows, tool bar, make drag and drop in all the directions and create groups and sub-groups in order to organize your work.

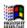

## AX-ICON 1.0 FOR WINDOWS \$39

AX-ICON is an icon library manager and editor for Windows 3.1. With its drawing tools, you can create simple or sophisticated icons. The AX-ICON editor allows also to create dithered fills, try a drawn icon, capture an icon ...

Using the library manager you will create, delete, copy or move icons, make drag and drop directly to the Program Manager or to AX-SHELL to change a program icon.

AX-ICON 1.0 is also an OLE server (Object Linking and Embedding). You can incorporate objects (here icons) in documents of other applications (Write, Word for Windows, Excel ...).

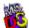

## **AX-MENU 1.3 FOR DOS \$64**

AX-MENU is a graphical and text application laucher for DOS. It allows to realize a menu composed of graphical icons. After the installation, AX-MENU find all applications on your hard disk et display them in 16 colors icons form. AX-MENU recognizes and installs more than 300 applications. It is completely graphical with a superb 3D Windows look like.

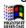

## AX-MENU 1.3 FOR WINDOWS \$64

AX-MENU is a program manager for Windows which allows to realize a menu composed of graphical icons. This program can replace the Program Manager of Windows. AX-MENU recognizes ans installs more than 300 applications. You can install a program by knowing only its commercial name. AX-MENU will make the research on your hard disk. It displays groups and programs in icons form.

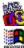

## AX-MENU PRO 1.3 NETWORK \$290

AX-MENU PRO is a network application launcher for DOS and Windows. It allows to manage a parc of several menus used by DOS or Windows users with a unique tool. Each user can have its own menu in DOS or Windows. The administrator will create the users database on the server. He can class the users by working group, create and update shared menus. (Price for 10 users, contact us for site licence).

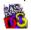

## AX-BATCH 3.0 FOR DOS \$56

AX-BATCH 3.0 is a graphical user interface for batch files running with EGA, VGA, and SuperVGA video cards. You can enter strings, display messages or list boxes. You have 44 functions to realize an application running in a graphical environment.

(Price for one station, for a company licence \$500)

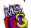

### **AX-START 1.0 FOR DOS \$500**

AX-START is a tool which installs several archived programs to hard disk. It allows to install quickly from one or a set of floppy disks archived programs on a hard disk and run them automatically. You can realize installation packs up to 21 programs.

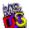

# AX-GUI 2.0 FOR DOS \$500

AX-GUI is a library for Borland C++ 3.1 which permits you to create graphical programs for DOS using the langage C.

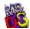

# AX-INSTALL 1.0 FOR DOS \$98

AX-INSTALL is a tool which installs one application for DOS. Its allows to install from one or a set of floppy disks, an application with differents options (Price for the installation of one application).

For, please write or contact AXIALIS:

Martine BOCCANFUSO or Marc EMILE AXIALIS SA 1, rue de Stockolm 75008 Paris FRANCE

Phone: (33 1) 40.50.32.02 or (33 1) 44.70.71.89

You can also contact us at CompuServe: 100072,36